# How to modify OnGuard User password settings

Last Modified on 10/05/2023 7:37 am EDT

### Symptom

A user wants to modify the password settings for their Users in the OnGuard system.

#### Resolution

The password settings can be modified on the password settings page within the LenelS2 Console application.

1. Ensure that both the LS OpenAcess and LS Web Service services are running.

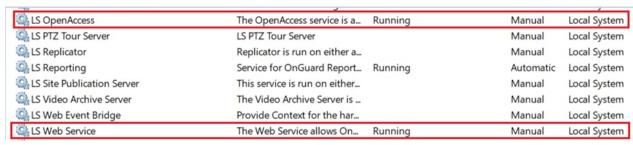

- 2. Visit your console by typing **https://localhost:8080**, if you are on the server. Otherwise, specify the fully qualified domain name of the application server running the services.
- 3. Log into the console with a user that has permissions to view the Users module. The example below uses the SA user, but this is not mandatory.

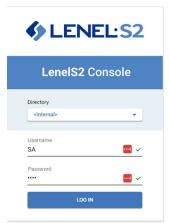

4. Once confirming that the user logged in has the proper credentials, log in as the desired user and navigate to the **USERS** tile.

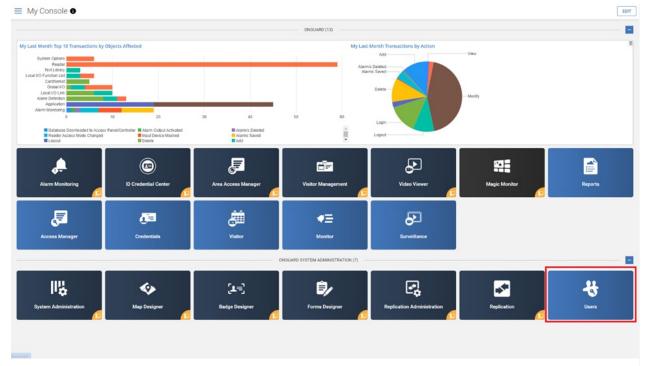

5. Once inside the Users module, select the menu with the three lines in the top-left area of the page.

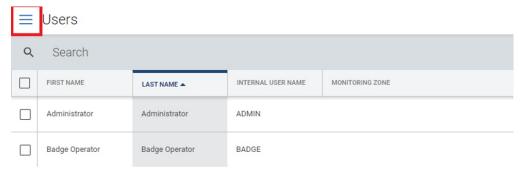

6. Select **Password Settings**.

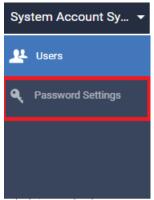

7. When you have gone through the options and made the changes required, click SAVE on the topright area of the page.

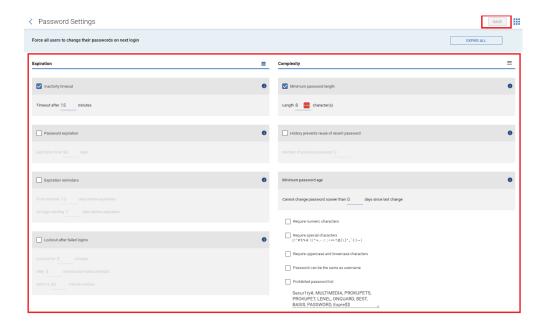

## Applies To

OnGuard 7.5 and later

#### Additional Information

You can confirm the permission with the following settings. The permission is called **Users** and can be found within **System Administration** under **Administration** in the **Users** menu > **System Permissions.** 

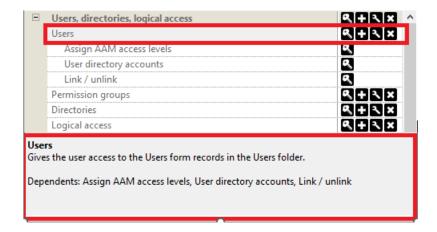

Copyright © 2023 Carrier. All rights reserved.